## 破易云平台债权申报操作指引

### 各位债权人:

根据《中华人民共和国企业破产法》第四十八条和第五十六条之 规定,债权人应当在人民法院确定的债权申报期限内向管理人申报债 权。未在此期间向管理人申报债权的,可以在破产财产最后分配前补 充申报;但此前已进行的分配,不再补充分配,同时为审查和确认补 充申报债权所产生的费用,由补充申报人承担。债权人未依法申报的, 不得依照《中华人民共和国企业破产法》规定的程序行使权利。

因此,为充分保障债权人参与破产程序行使权利,请你单位/本 人仔细阅读人民法院/管理人发布的债权申报公告/通知,并保持通讯 畅通。及时在人民法院确定的债权申报期内完成申报,避免承担不必 要的费用。

为便于债权人进行债权申报,债权人可以通过破易云平台在线债 权申报,提高债权申报效率,降低债权人债权申报的时间成本和交通 成本。在线债权申报案件识别码可以通过债权申报公告内容或管理人 短信通知内容获取,请债权人务必牢记。

债权人可以选择微信小程序或者电脑网页端任一方式进行申报, 具体申报流程如下:

#### 一、 网上申报方式一(微信小程序)

1. 进入破易云小程序(以下登录方法任选其一即可)

方法①:使用手机微信"扫一扫"管理人提供的案件自主申报二维码,进入破易

#### 第 1 页 共 21 页

云小程序,登录之后进行债权申报,扫码后出现登录页面,案件识别码自动填写。

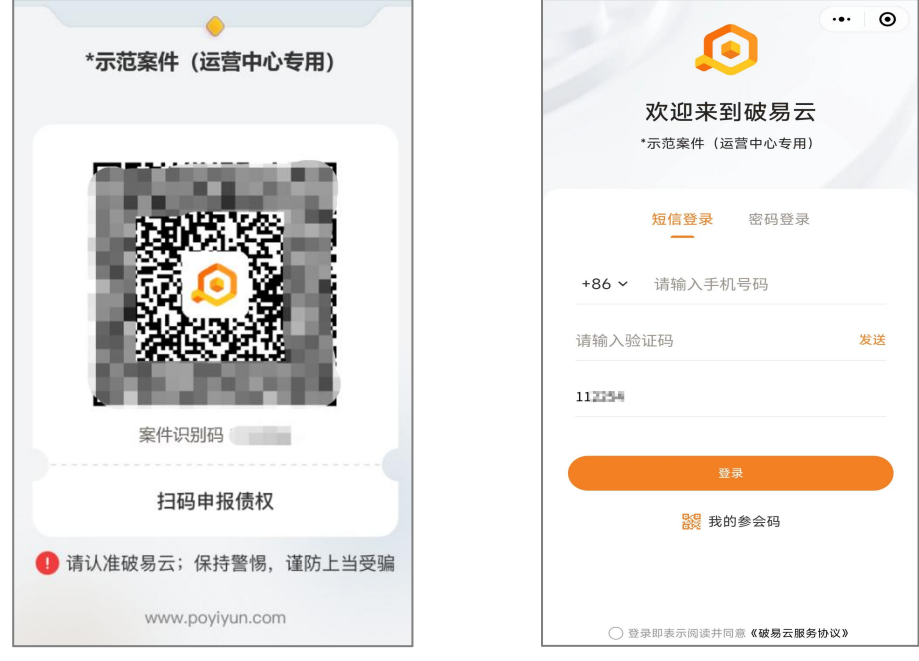

("扫一扫"申报二维码) (获取验证码登录)

方法②:点击短信中链接跳转小程序登录页面,案件识别码自动填写

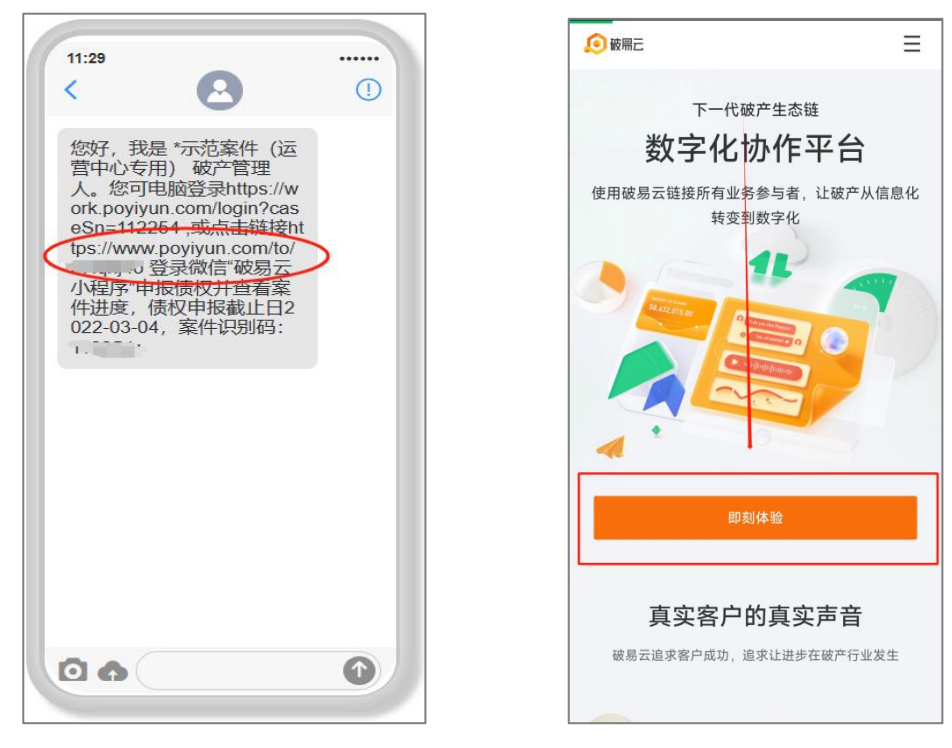

(点击链接跳转小程序) (点击"即刻体验")

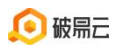

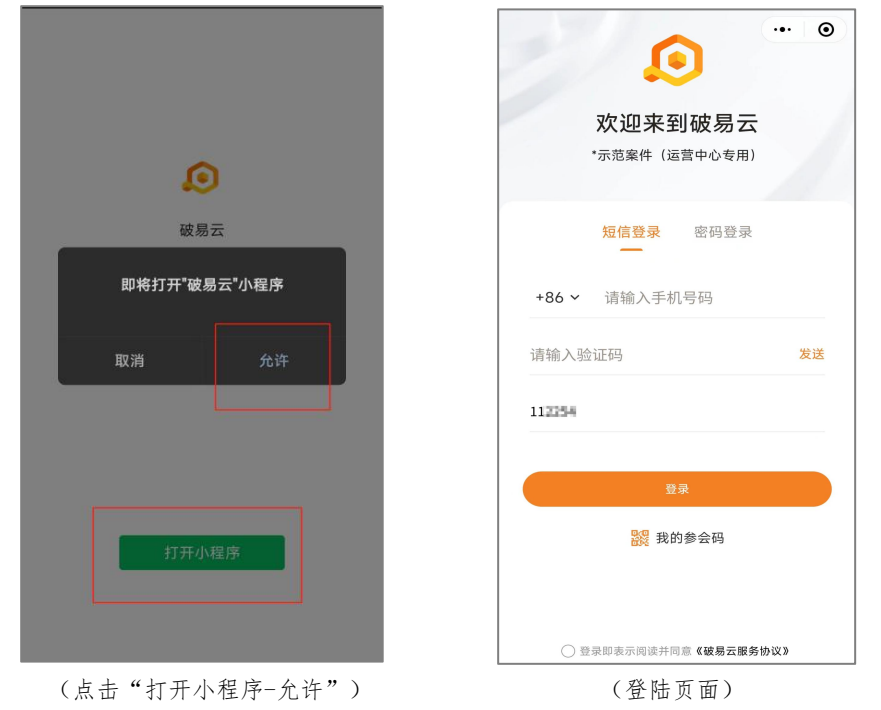

方法③:手机微信搜索【破易云】公众号,关注进入公众号后点击下方「产品功 能」-「债权申报」进入破易云小程序(或微信搜索【破易云】小程序登录)

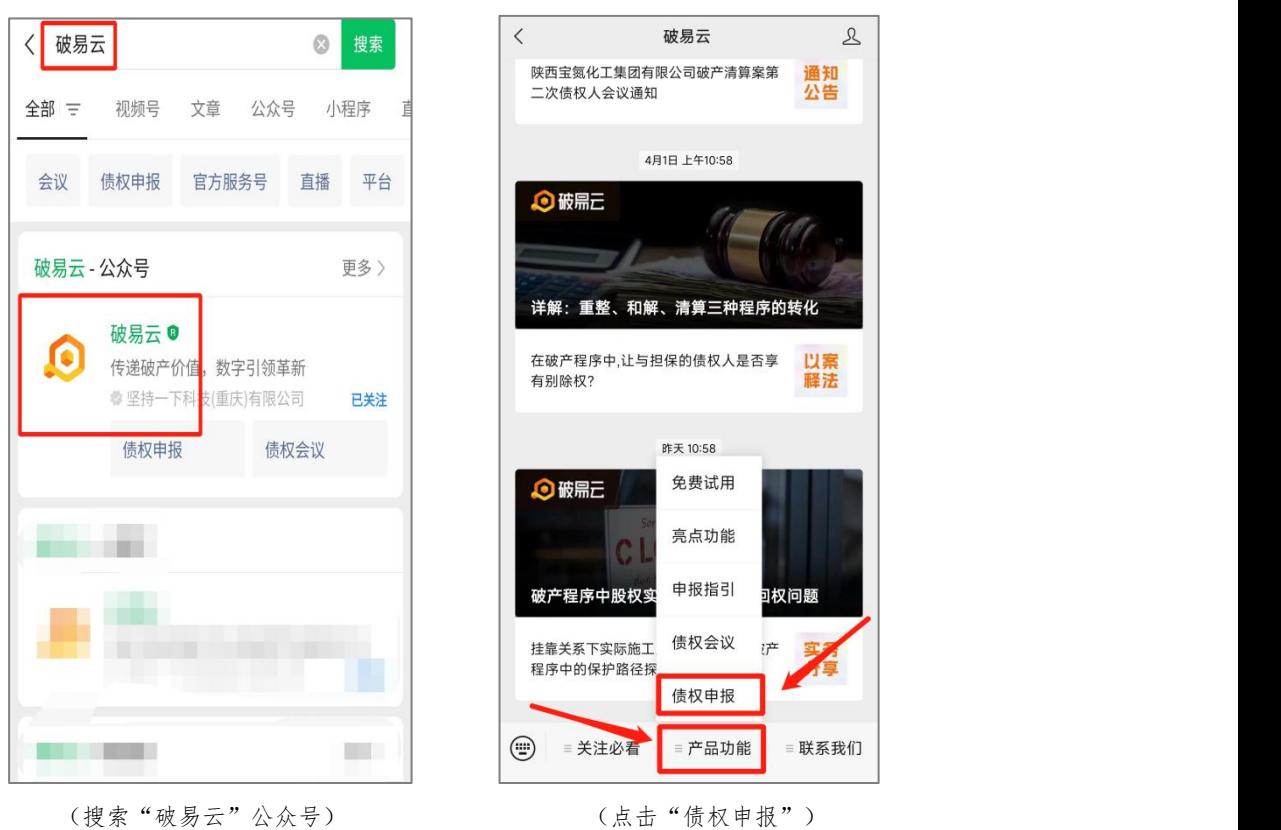

进入破易云登录页面,输入手机号和案件识别码(案件识别码为选填项,案件识

#### 第 3 页 共 21 页

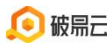

别码可在申报通知短信或公告里查看),获取验证码登录;如果债权人有多个案 件,或者代理人代理多个案件,可在案件列表中选择对应案件。

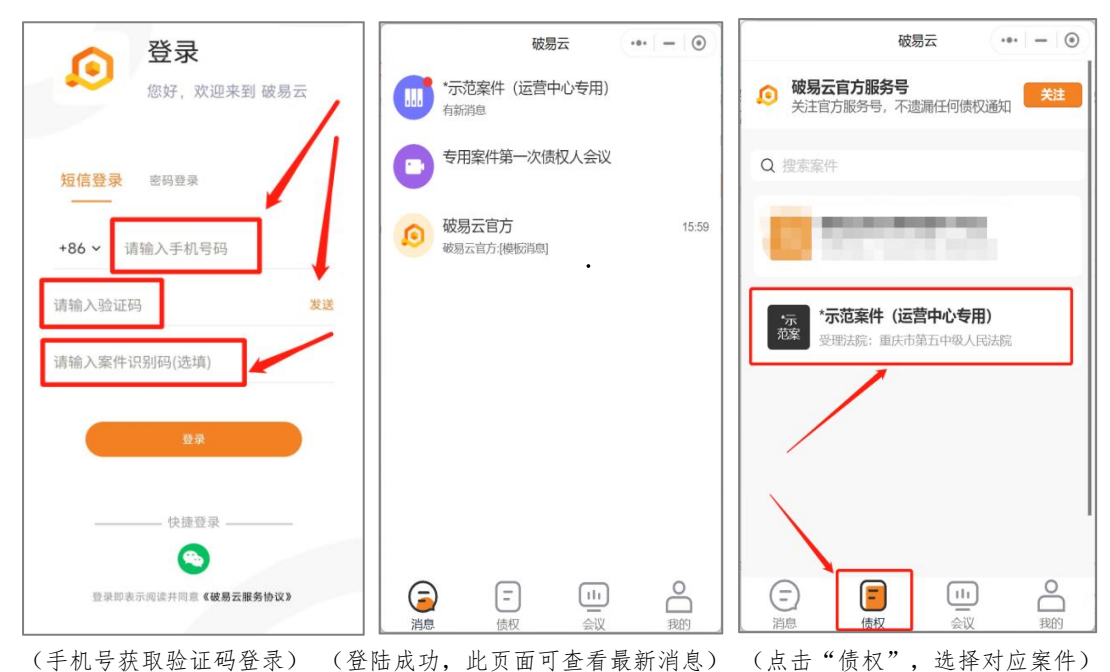

[点击登录后如果提示:"请完善基本资料,便于后续业务",完善资料后进入破易云;点击 下方"债权"在搜索框内搜索案件(输入案件名称关键词即可),然后点击进入对应案件,如 图]

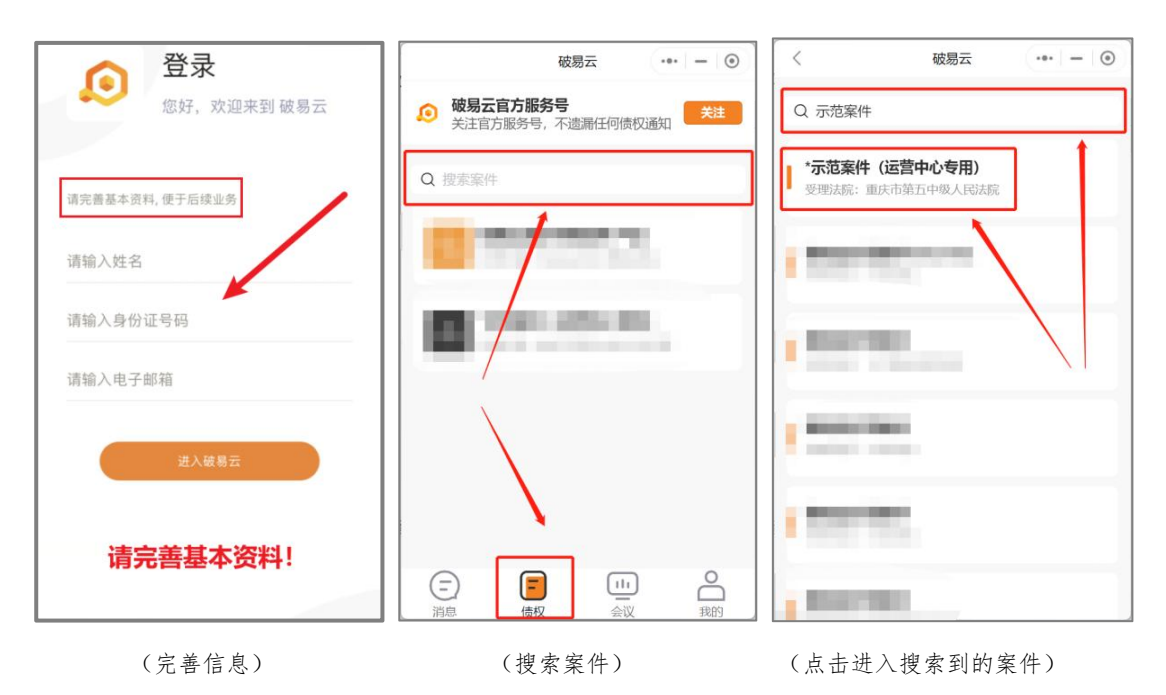

#### 第 4 页 共 21 页

 $\bullet$  0

待申报

债权人名利

 $\overline{ }$ 

身份证号

固定申诉

省市区〉

详细地址

开户银行

邮箱

13023652015

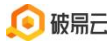

2.进入案件之后,默认在【我的债权】界面,可看到如下功能【我的债权】【债 权会议】【异议提交】【案件资料】,点击对应图标可进行相关操作。

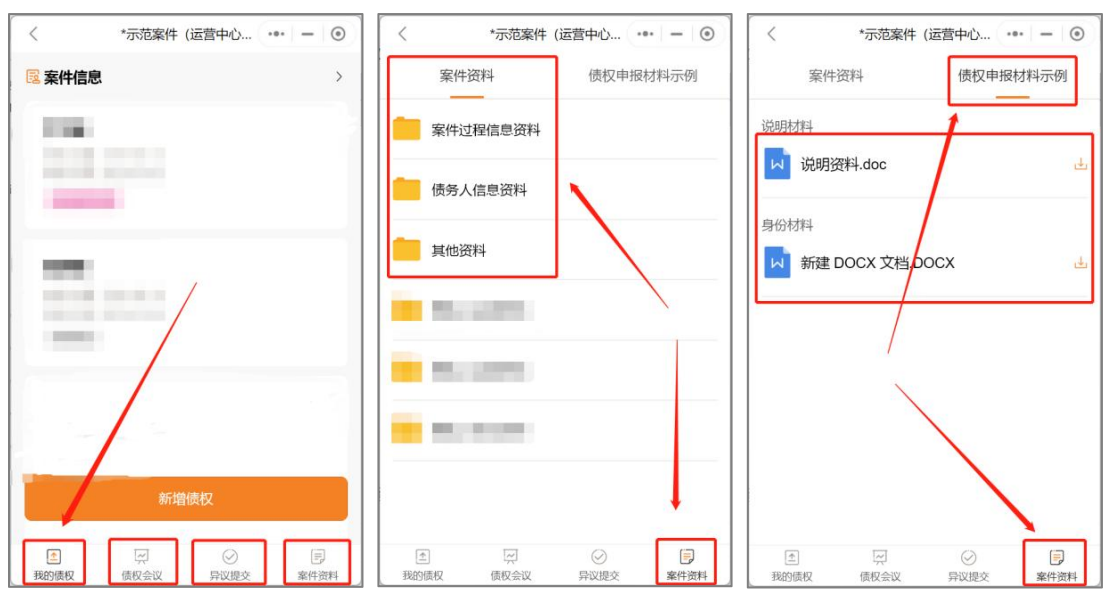

(进入案件主页) (点击"案件资料"查看案件相关文件;点击右上角可查看"申报材料")

3. 点击"新增债权"进入债权申报界面,填写【基本信息】,完成之后,向下滑 动到债权信息界面。(红色\*为必填项)

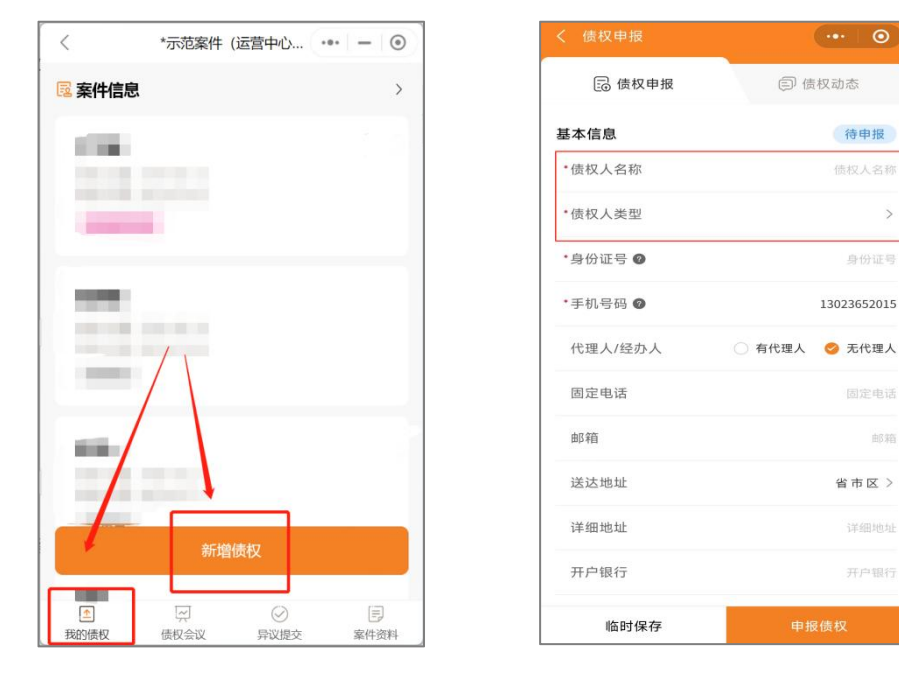

(点击"新增债权") (填写申报信息)

4. 滑动到债权信息界面,填写【债权信息】,完成之后,向下滑动到上传附件 界面。(红色\*为必填项)

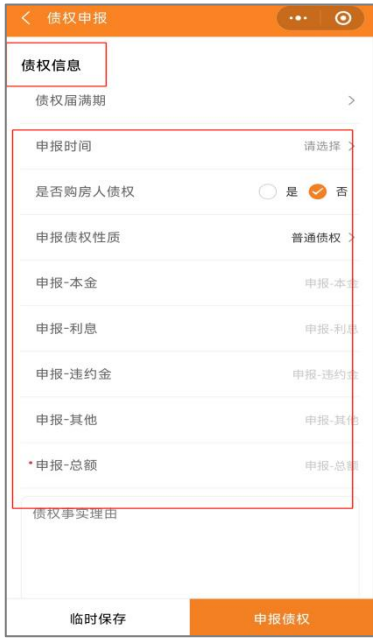

(填写债权申报信息)

5.上传债权申报相关附件资料,可拍照上传、从相册上传或者上传微信聊天记录 图片/视频/文件,完成之后,勾选(同意)申报告知,点击【申报债权】即可成 功提交;若暂不提交可点击【临时保存】保存已填写的内容。

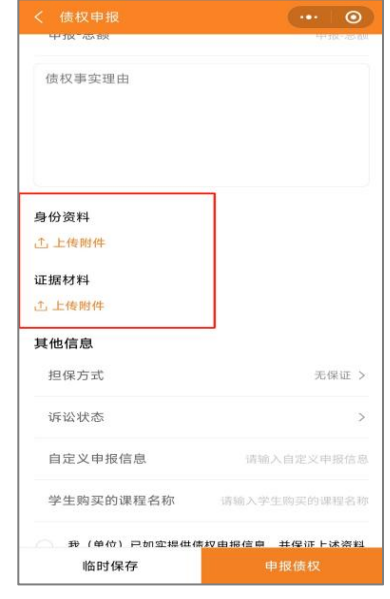

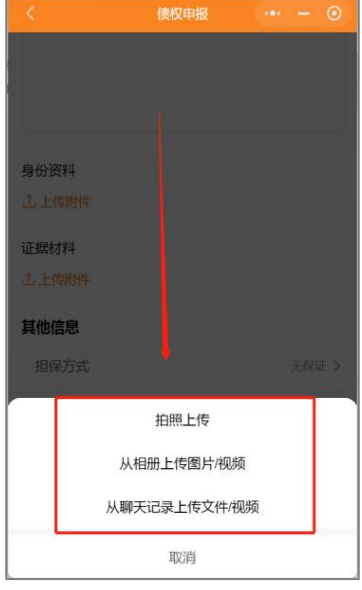

(上传文件) (可选择多种方式上传文件)

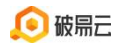

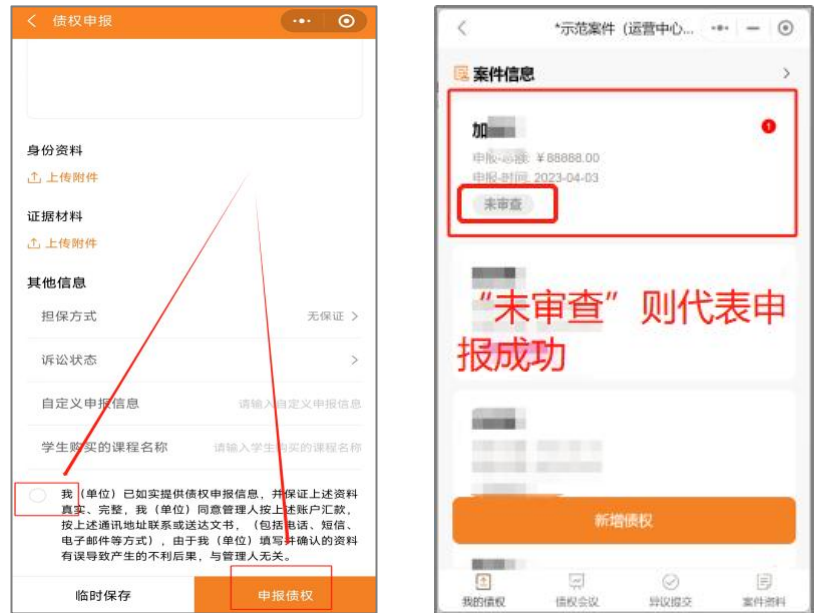

(勾选【申报告知】后点【申报债权】)(申报完成,跳转到债权页)

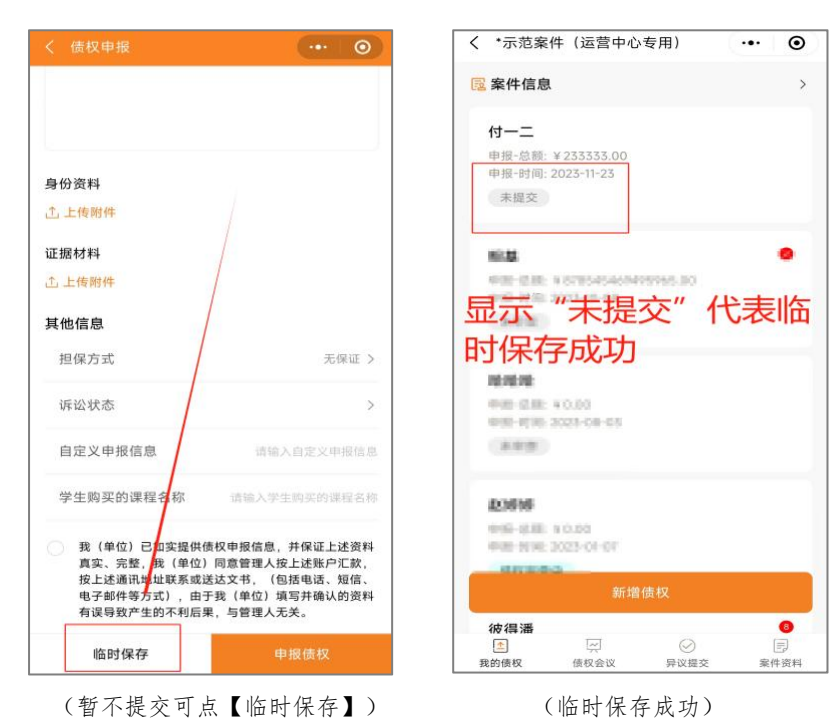

6. 修改个人信息;在小程序主页点击右下角"我的",再点击右上角的"设置" 图标,可修改"用户名"、"手机号"、"登陆密码"。

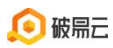

破易云客服热线:4009993390

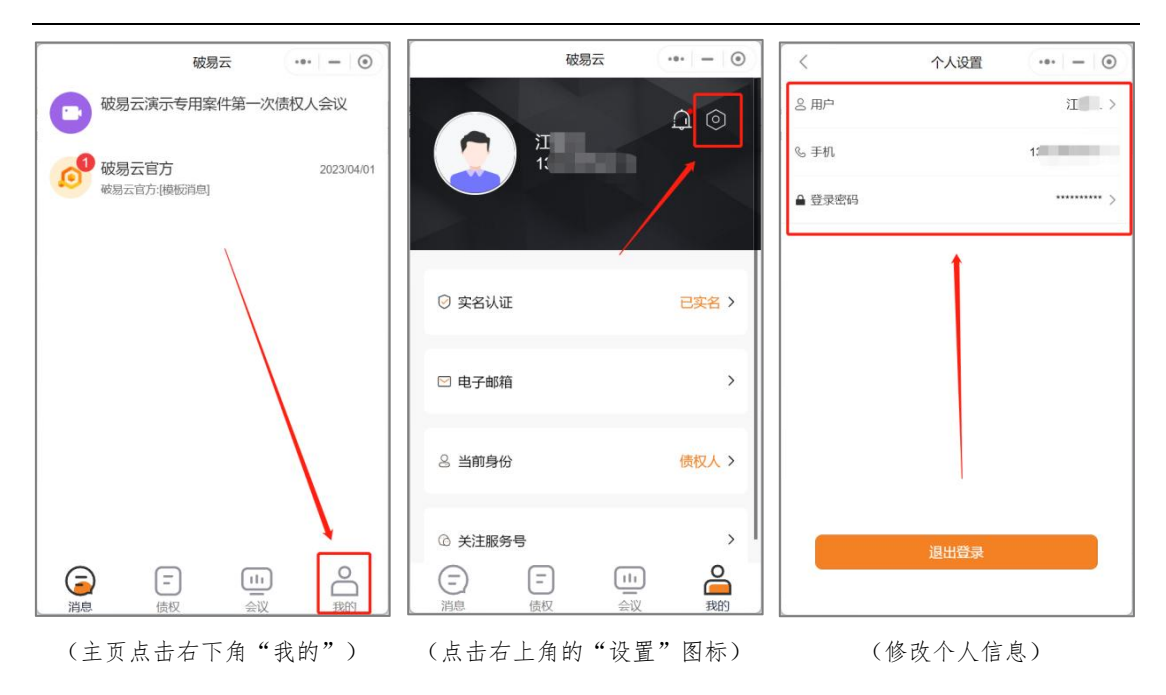

7. 若案件需要实名认证,债权人需依据系统提示按步骤进行实名认证;点击"申 报债权"时,会有弹窗提示"未实名认证,请去实名认证",点击"确定"进行 实名认证(若无弹窗提示,可忽略此步骤)

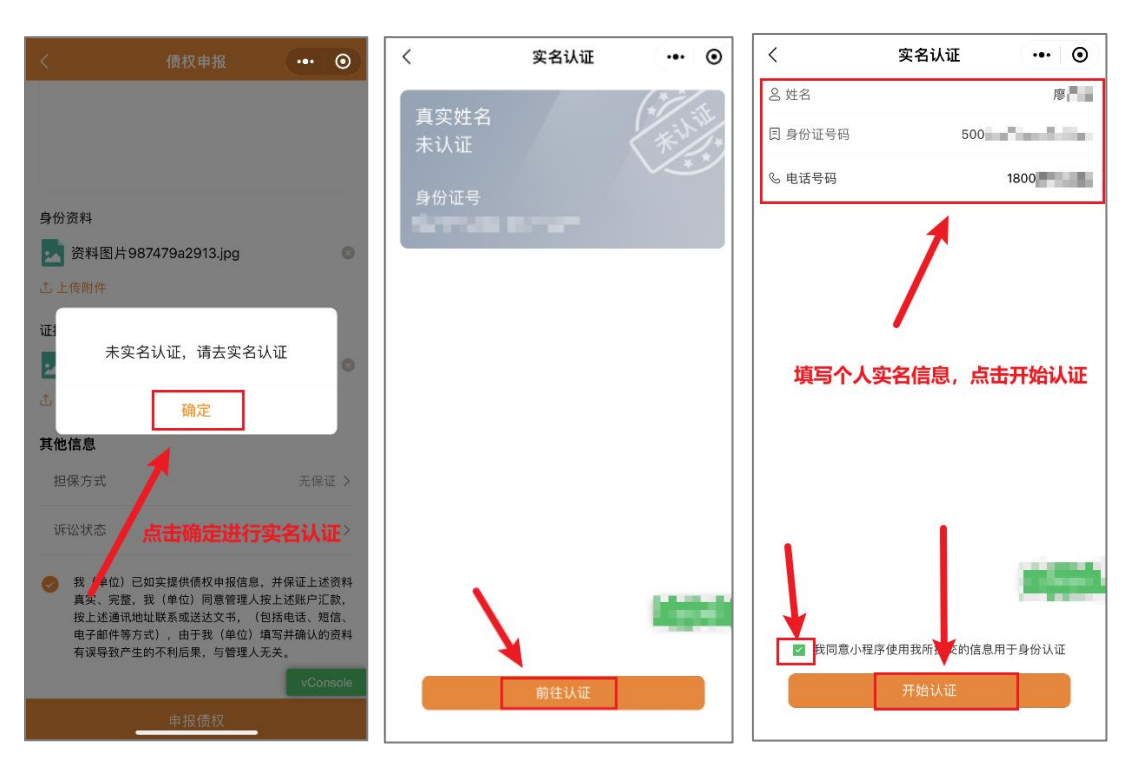

□ e签宝提供技术支持

8.实名认证完成后会自动跳转到债权申报界面,再次点击申报债权,页面会显示 "电子签名中"字样然后跳转到"签署文件"界面,进行"签字"和"人脸识别", 按照页面提示操作即可;(若无弹窗提示,可忽略此步骤)

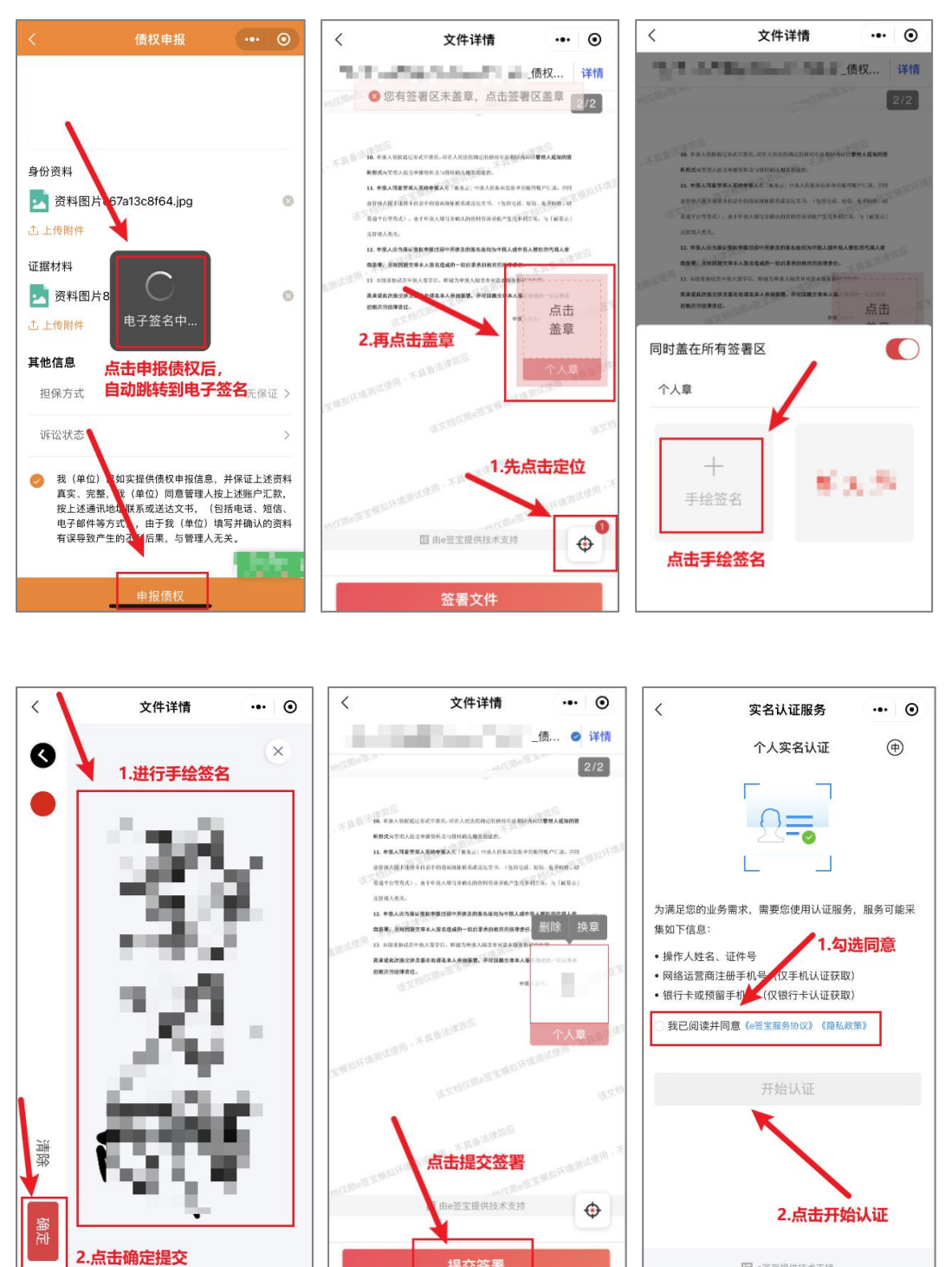

提交答署

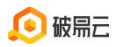

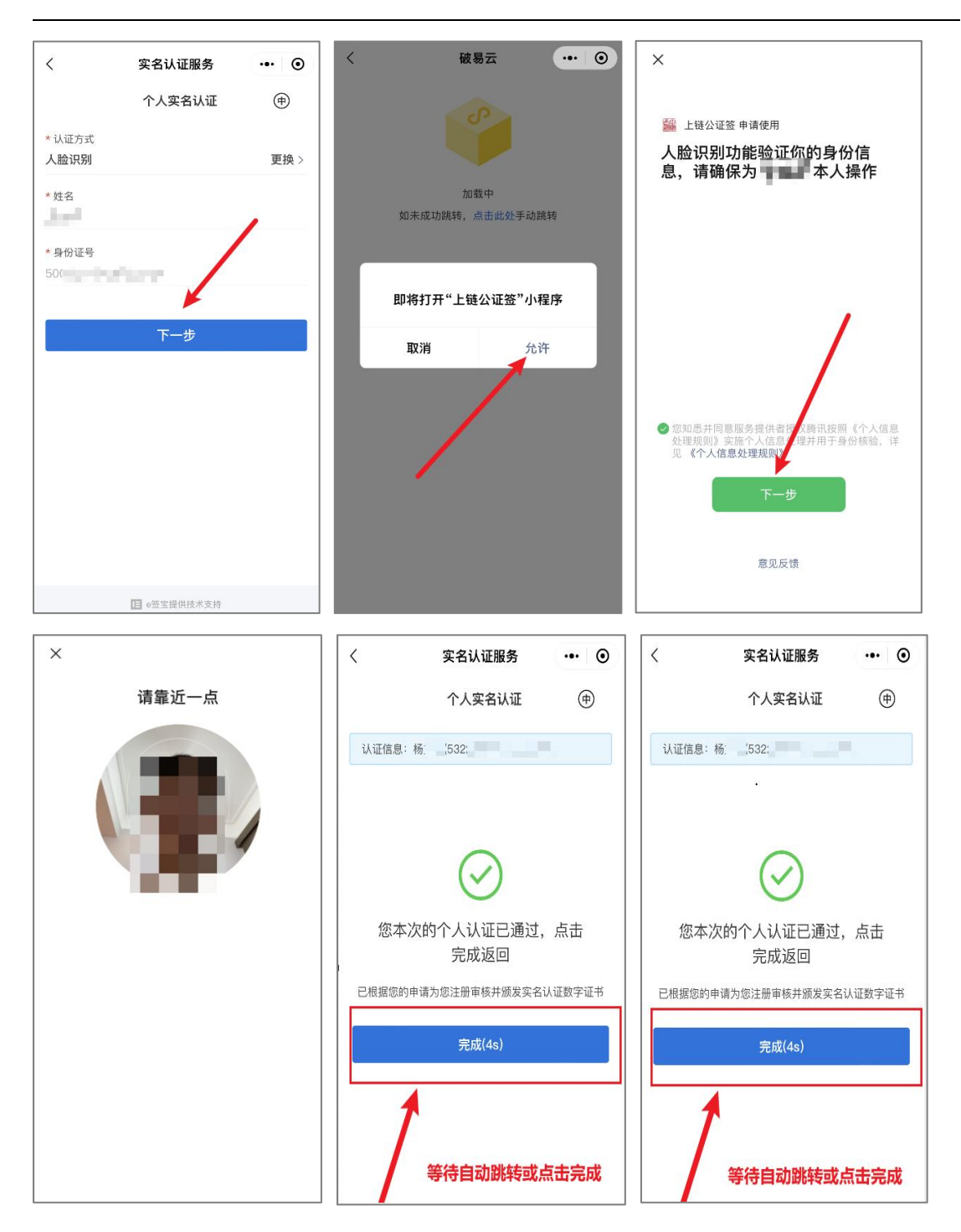

9.实名认证与电子签名成功通过后,在首页"我的债权"可以查看及修改债权; 首页显示债权审查状态(如审查状态显示:未审查,则代表债权提交成功但管理 人暂未进行审查)。

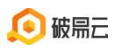

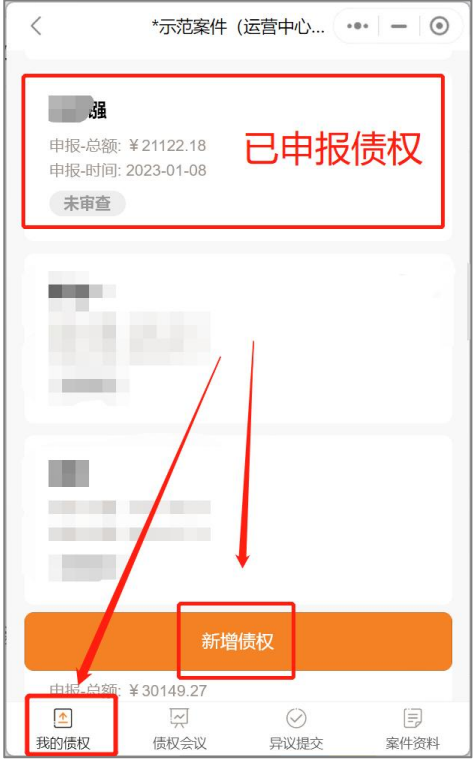

\*如有多笔债权,点击"新增债权"即可完成多笔债权申报

## 二、 网上申报方式二(电脑端)

1.债权人使用电脑浏览器打开链接(https://zqr.poyiyun.com/),首次登录需 要输入手机号、短信验证码、案件识别码,即可完成登录。 案件识别码可在申 报通知短信或债权申报公告里查看(案件识别码为选填)。

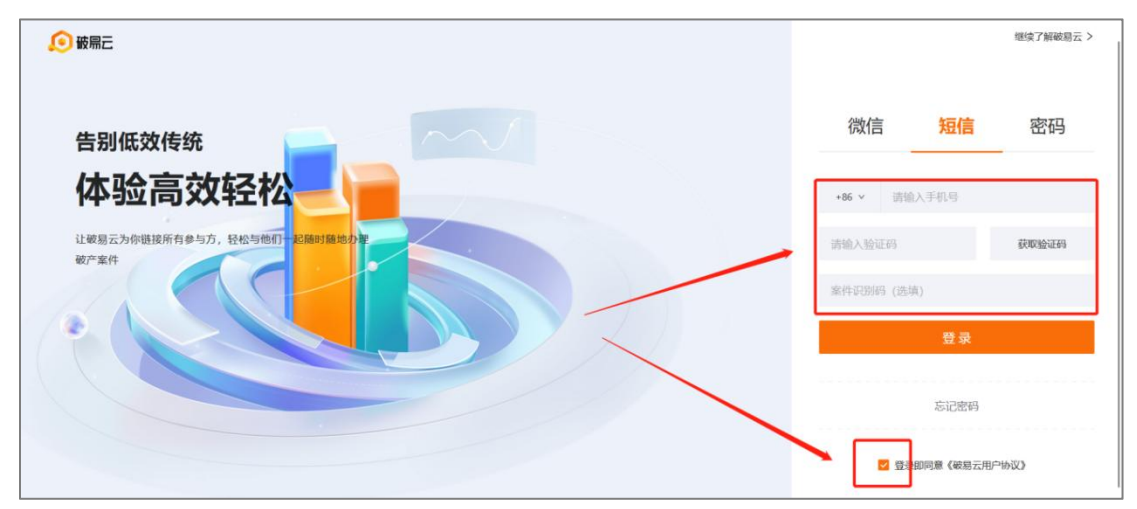

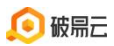

点击登录后如果提示: "请完善基本资料, 便于后续业务开展"请完善相关信息

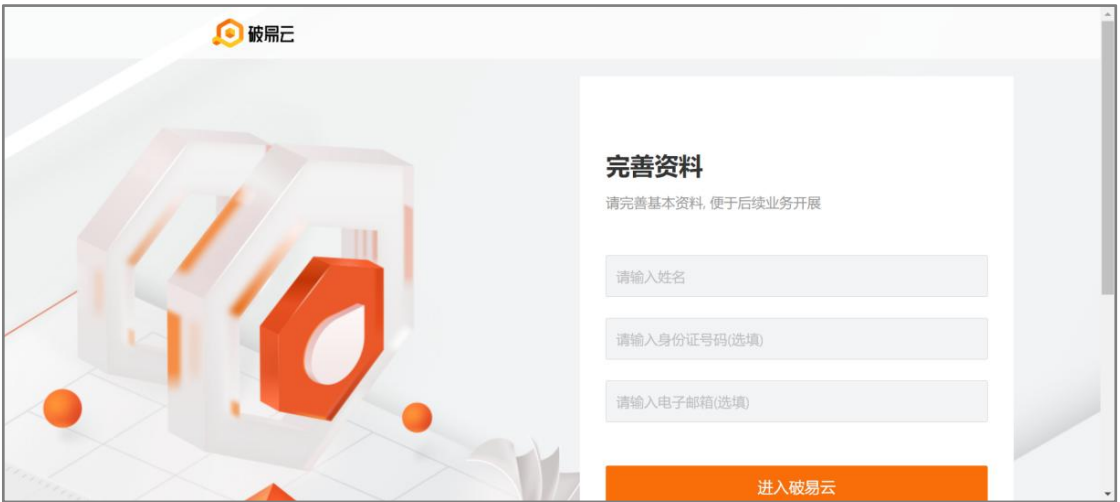

完善信息后进入破易云,点击屏幕左侧"债权"图标,若显示"暂未申报债权, 可搜索案件进行债权申报"

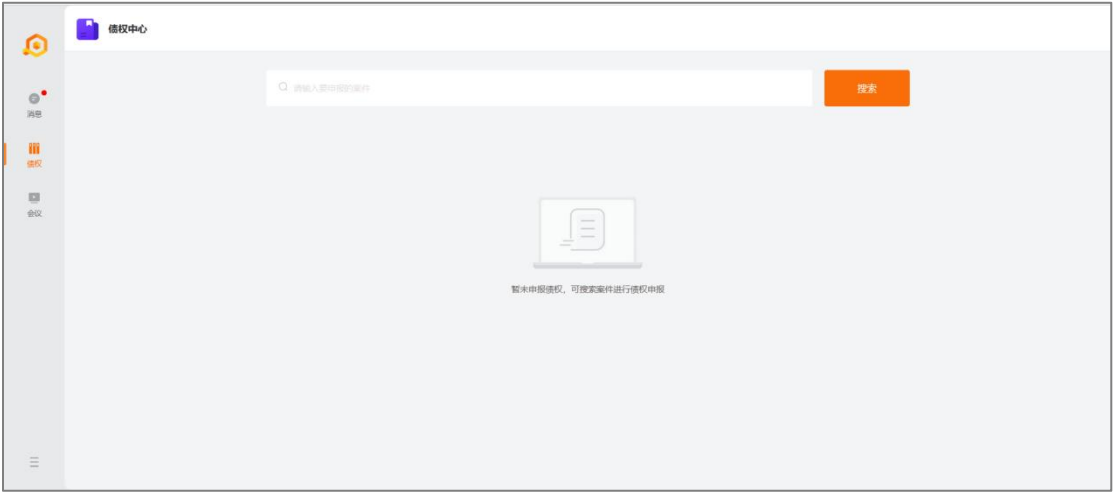

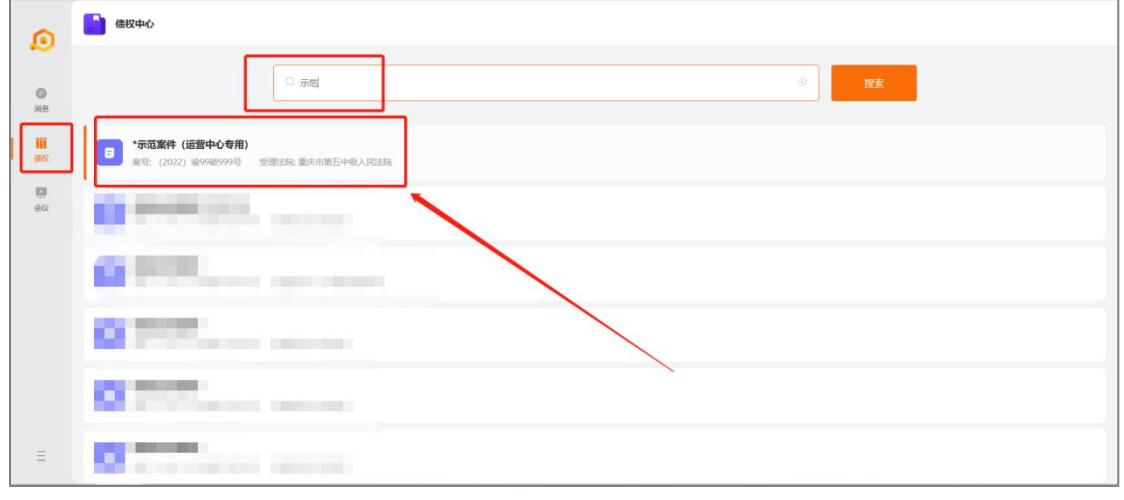

需要点击屏幕上方搜索框,输入对应案件名称(输入关键词即可),搜索后点击 对应案件,如图:

第 12 页 共 21 页

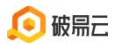

2. 进入案件后, 如提示"暂无债权", 点击"申报债权"即可;

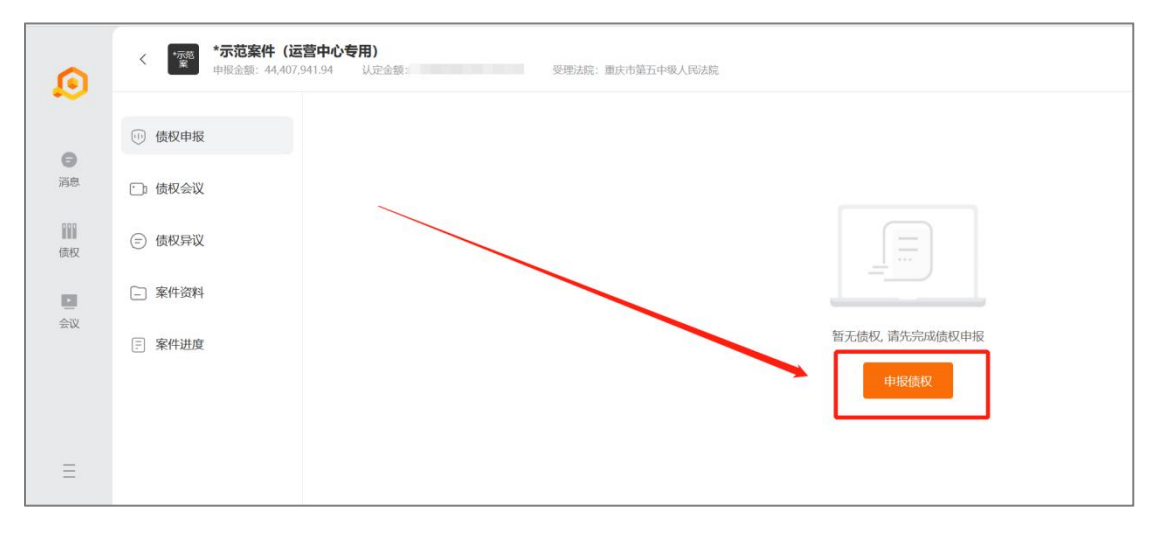

3. 进入债权申报,债权人需要完善基础信息、债权信息、其他信息,红色\*为必 填项:

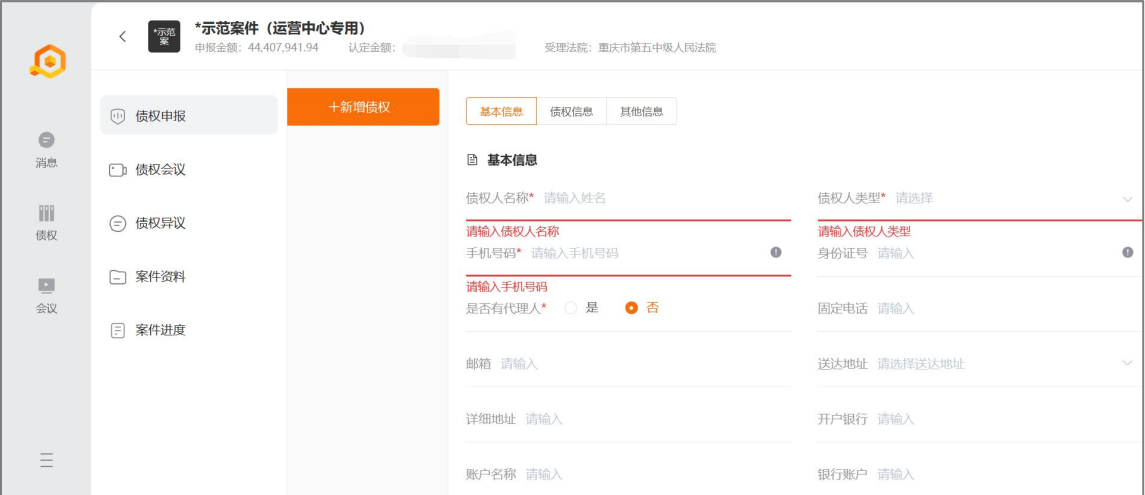

如果要设置代理人,"是否有代理人"需要选择"是",并填写代理人信息。随 后代理人登录时,输入代理人手机号和案件识别码,点击获取验证码登录即可。

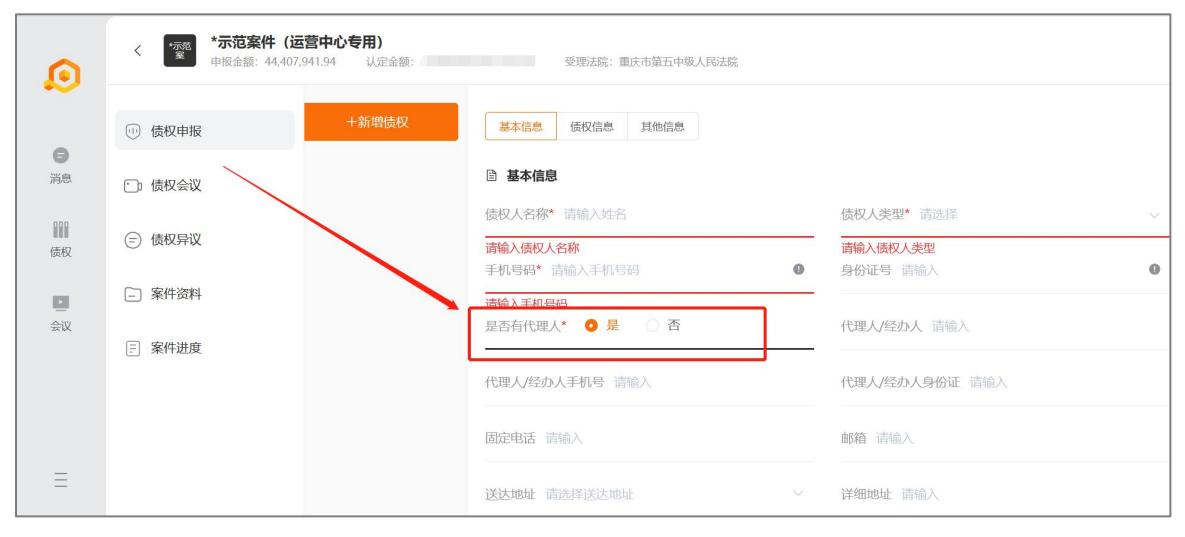

第 13 页 共 21 页

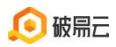

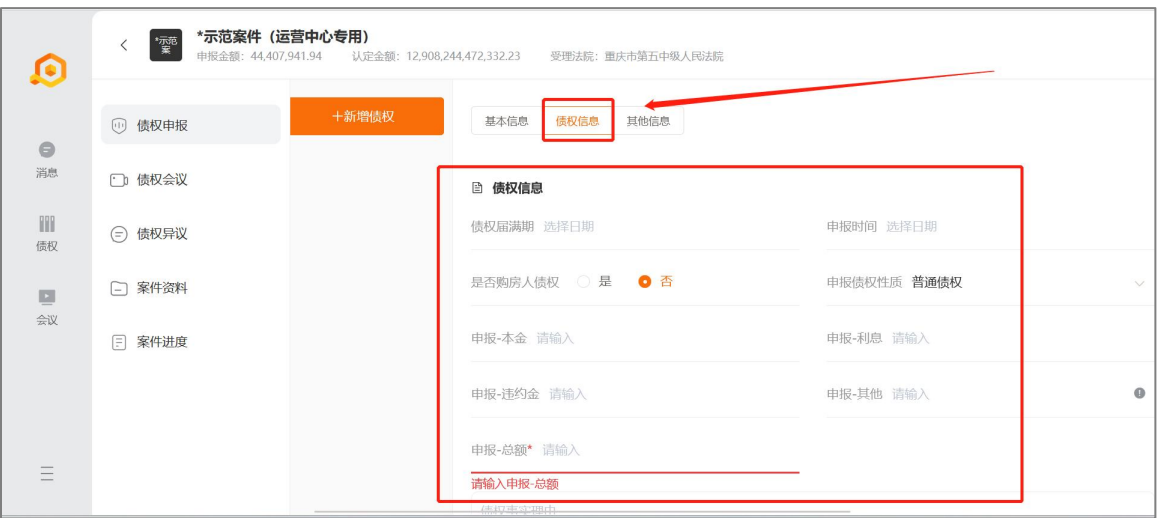

上传相关附件(可点击右侧"附件"下载模板)

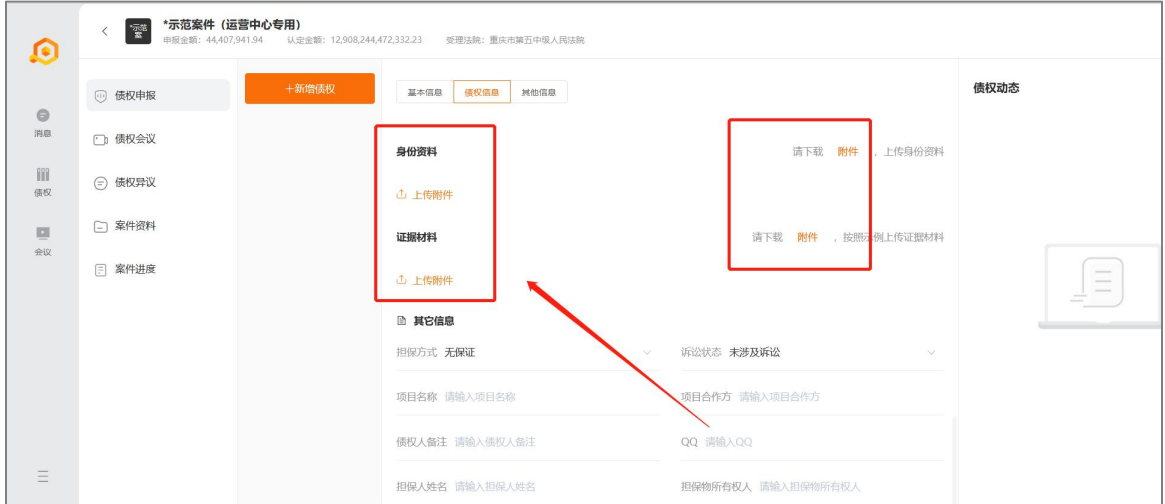

勾选(同意)告知,点击申报债权进行提交,即完成申报;

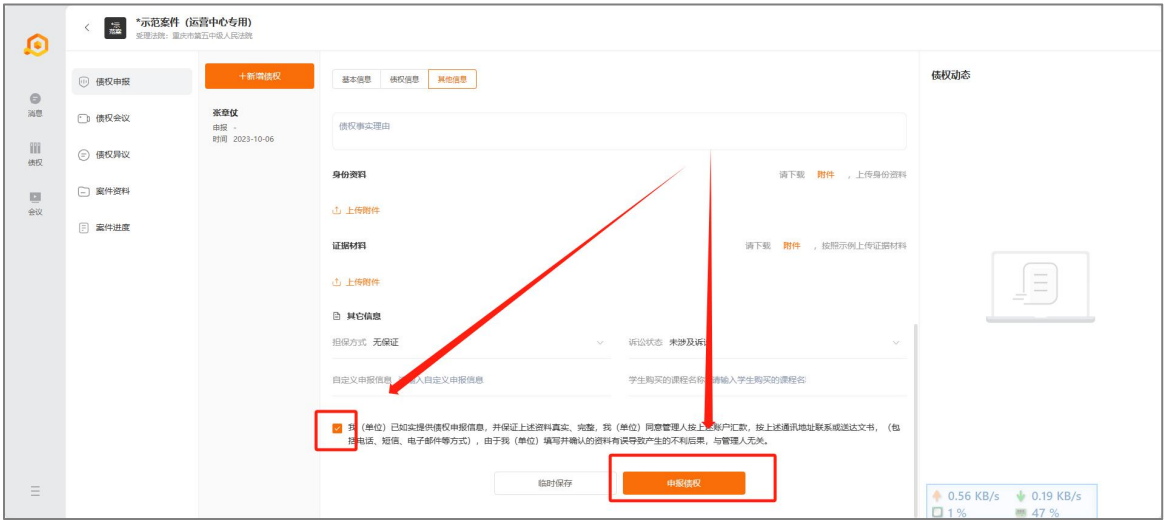

申报完成的债权在屏幕偏左侧展示

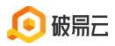

破易云客服热线:4009993390

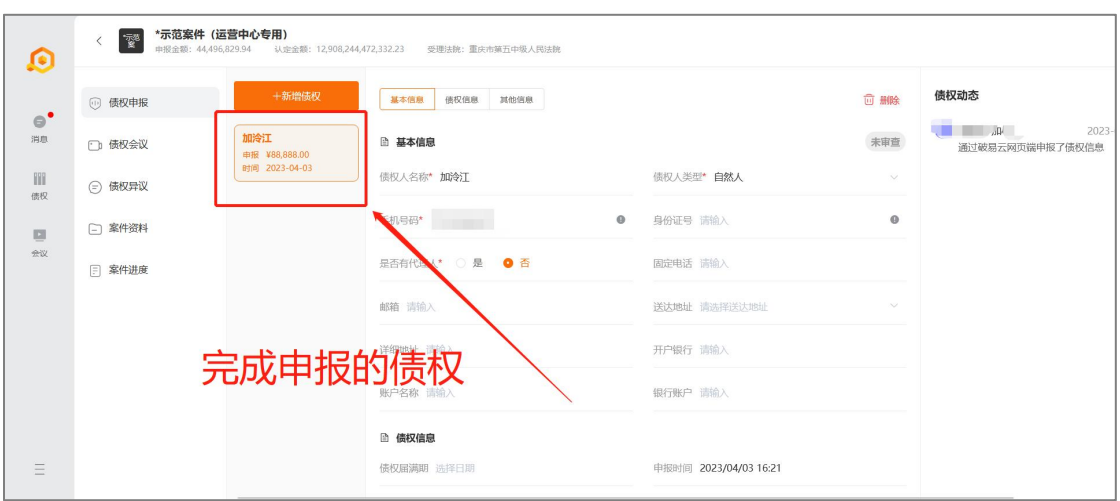

申报时如暂不提交可点【临时保存】保存已填写信息

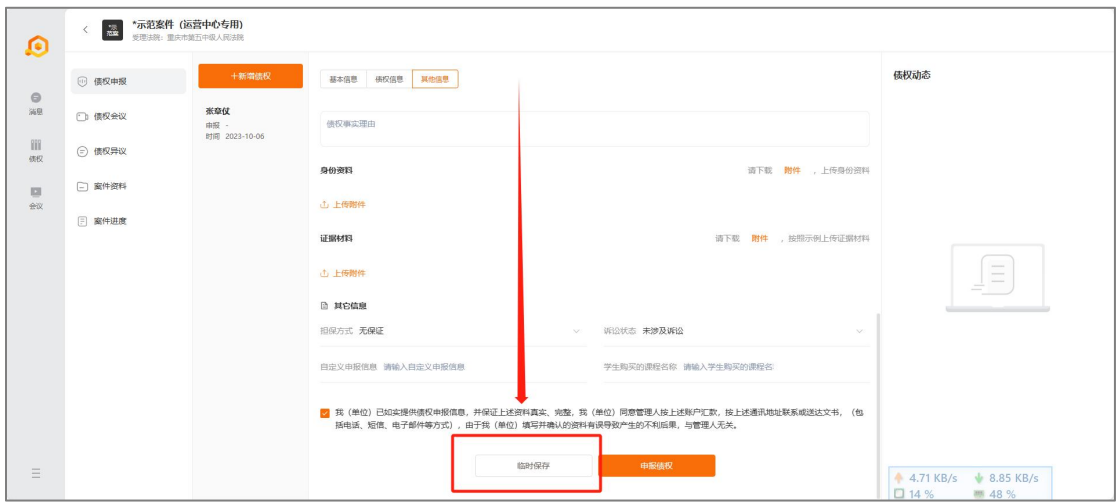

点击【临时保存】成功后显示为【未提交】,如需提交下滑到底部勾选(同意) 告知,点击申报债权进行提交,即完成申报。

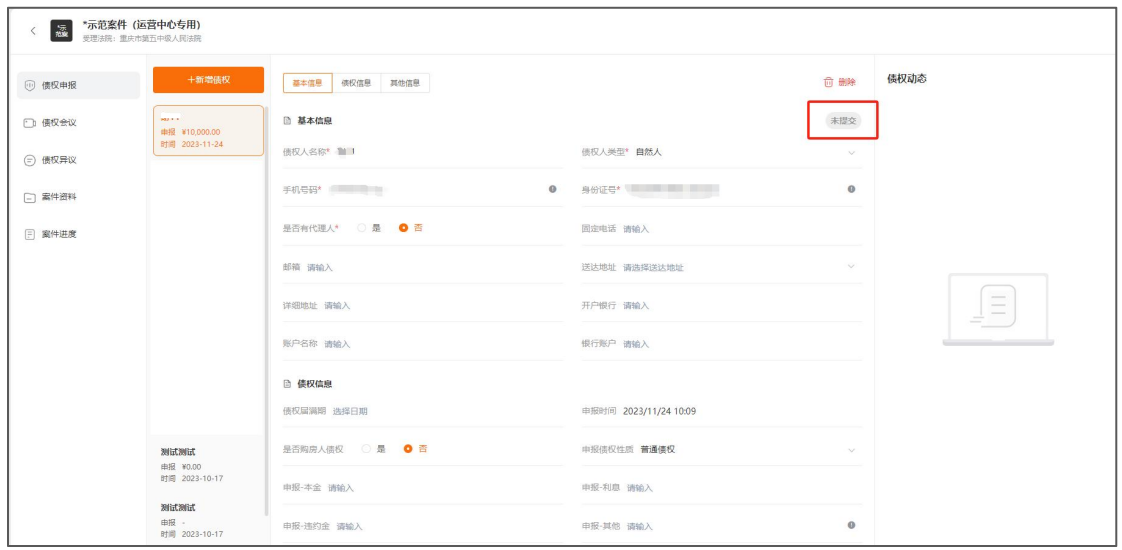

第 15 页 共 21 页

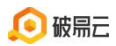

4. 如果债权人需要提交多笔债权,可点击"新增债权"进行下一笔债权的申报。

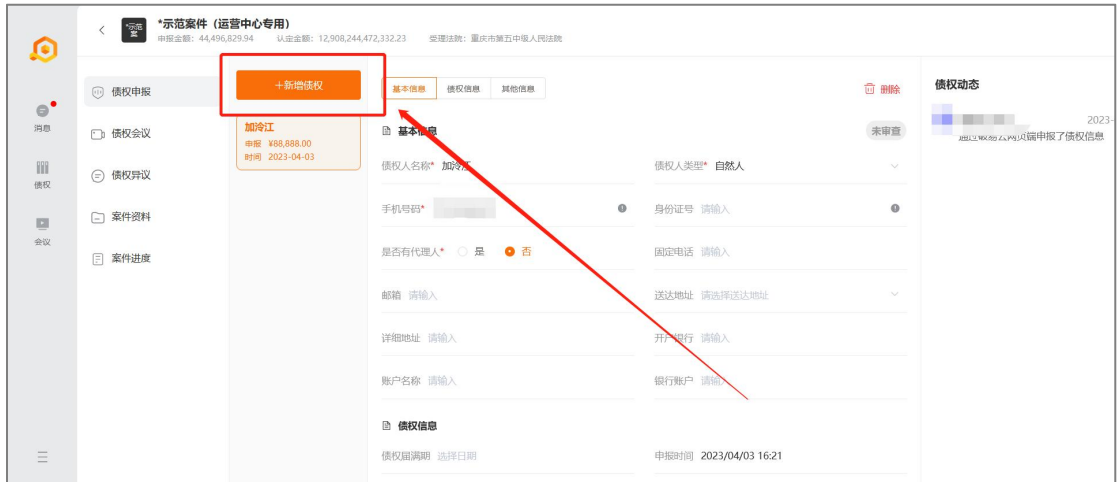

5.债权人可点击左上角个人头像进行基本信息的修改;

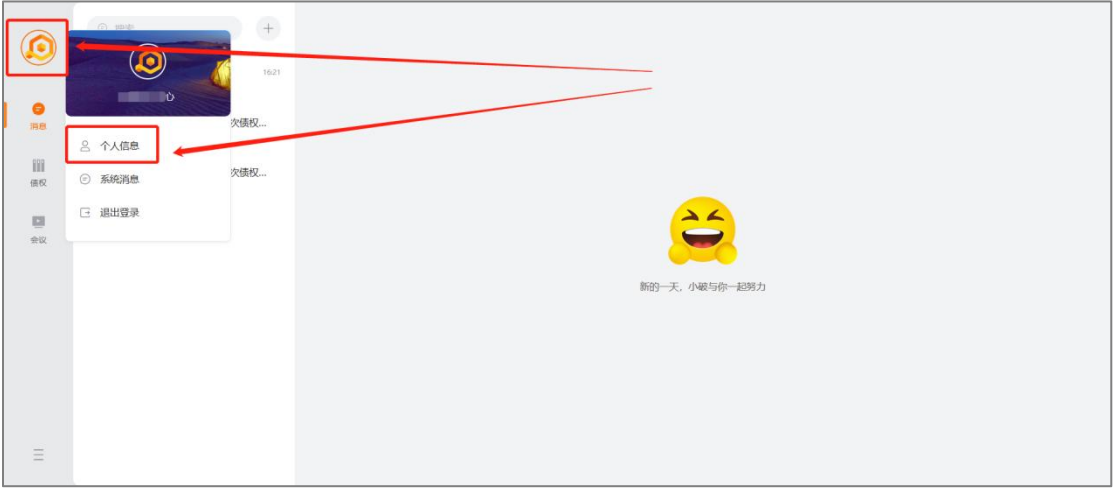

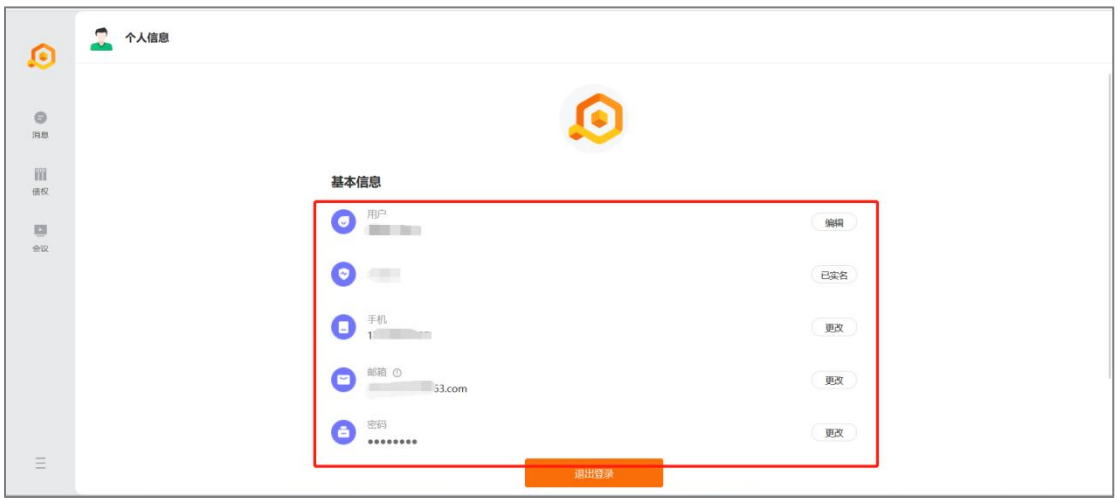

#### 第 16 页 共 21 页

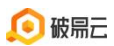

6.点击申报债权若提示需实名认证,请您根据系统提示完成认证,若没有认证提 示,可忽略认证步骤。

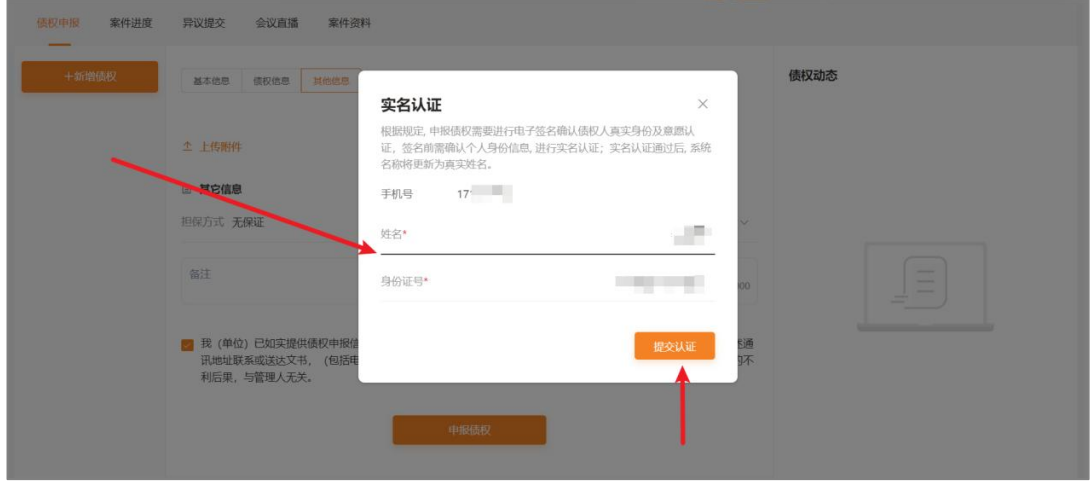

7.实名认证后,点击"申报债权",页面会跳转到协议签署界面;(若无认证提 示,可忽略此步骤)

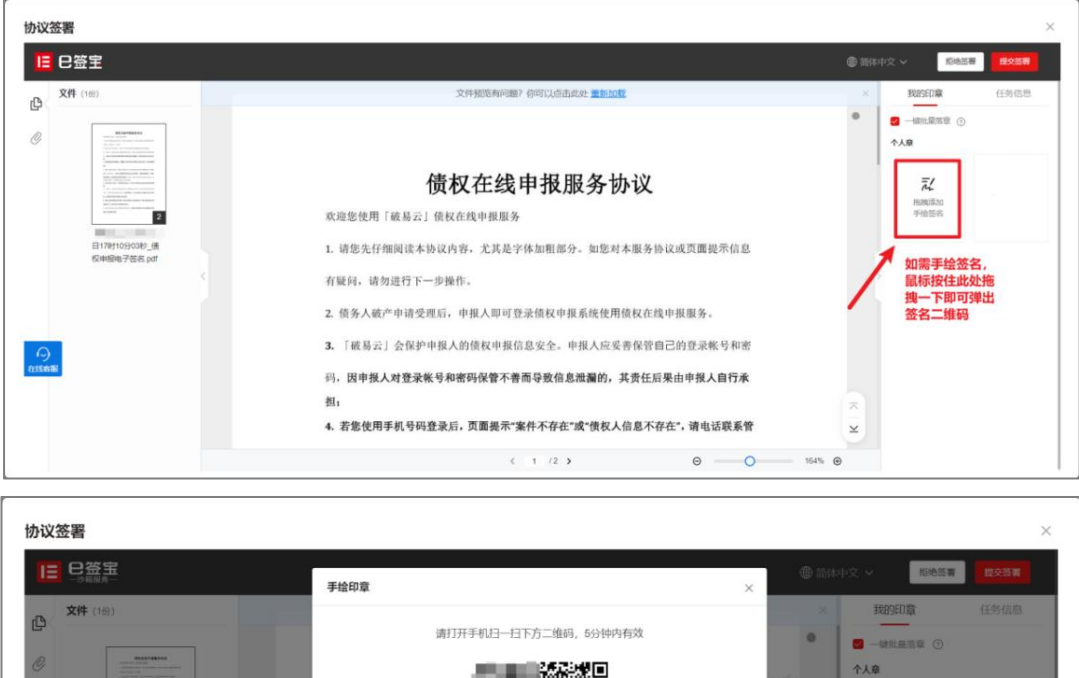

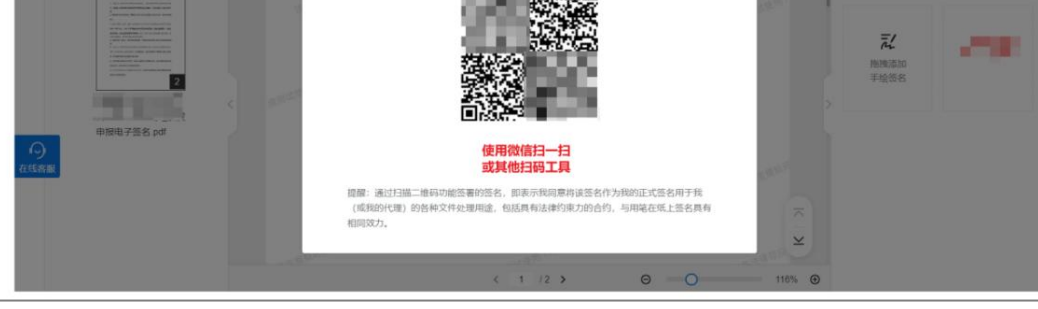

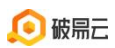

## 手机扫码后签名界面

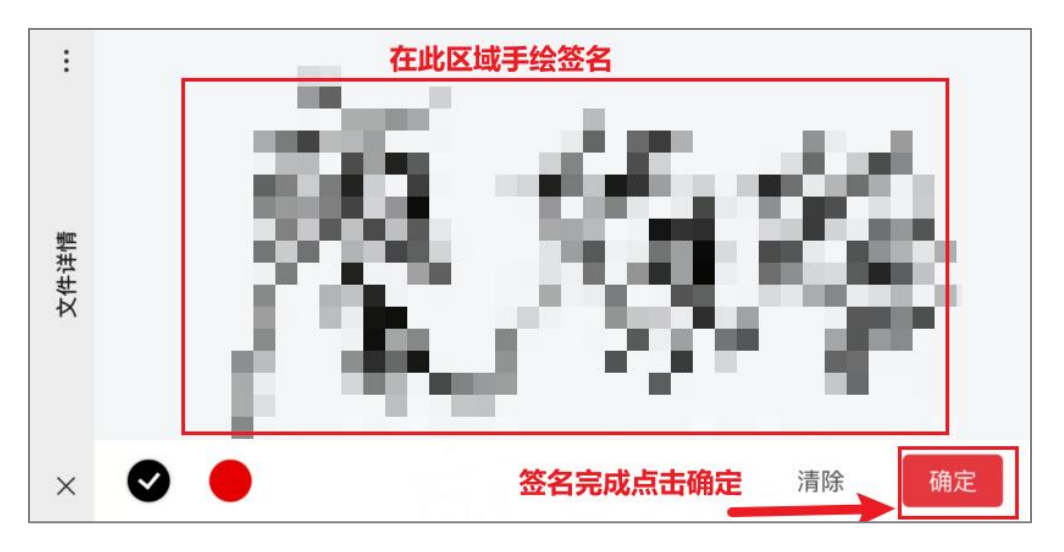

## 手绘签名完成后点击提交签署

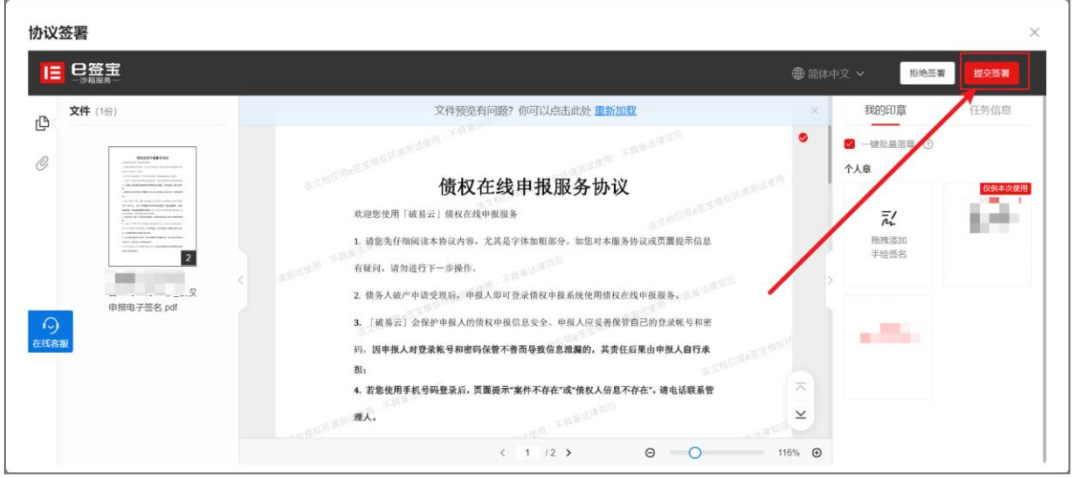

## 首次进行实名认证,会出现以下界面

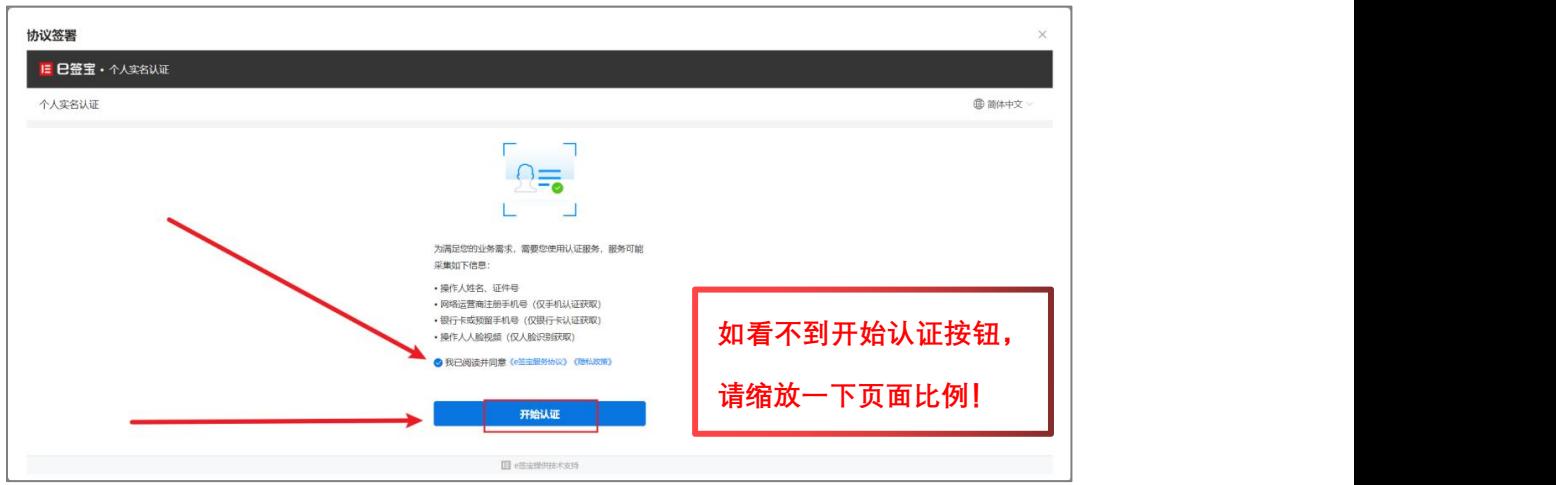

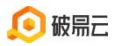

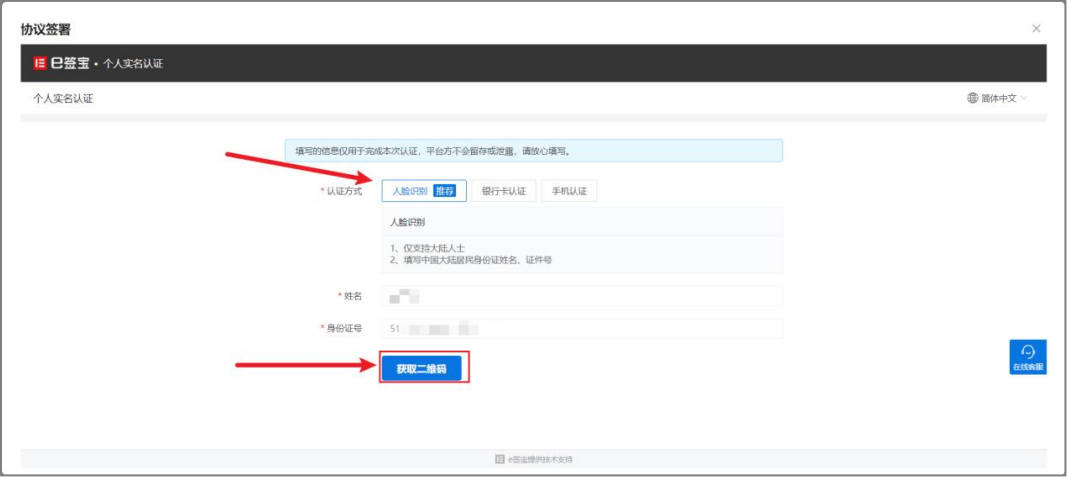

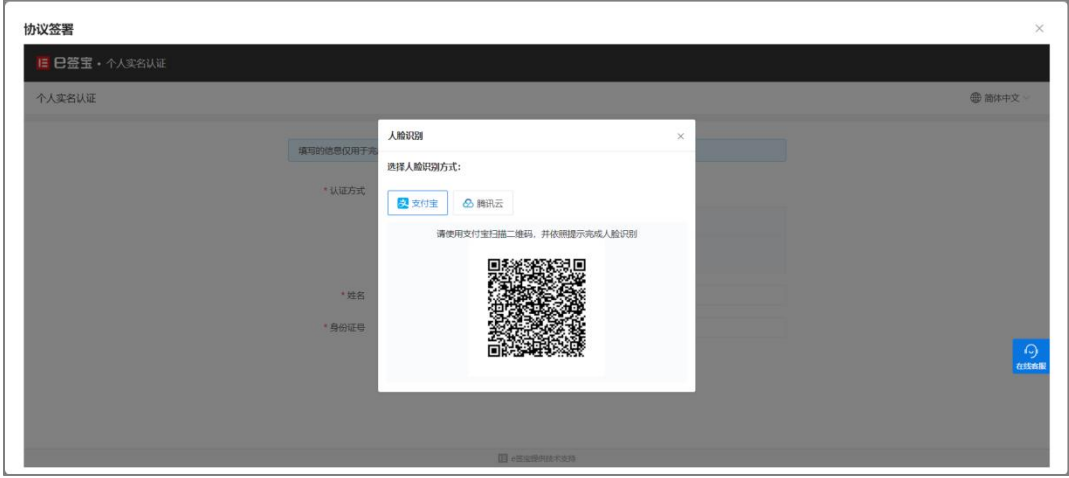

非首次实名认证会直接弹出意愿认证选择,请选择对应方式进行认证

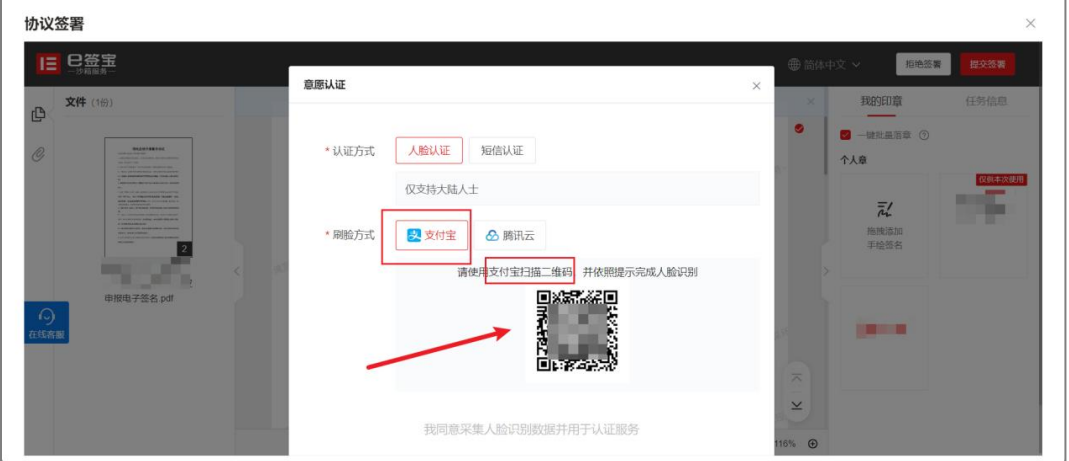

8.支付宝人脸认证教程,具体操作如图所示。(如不需要实名认证,可忽略此步 骤)

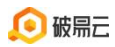

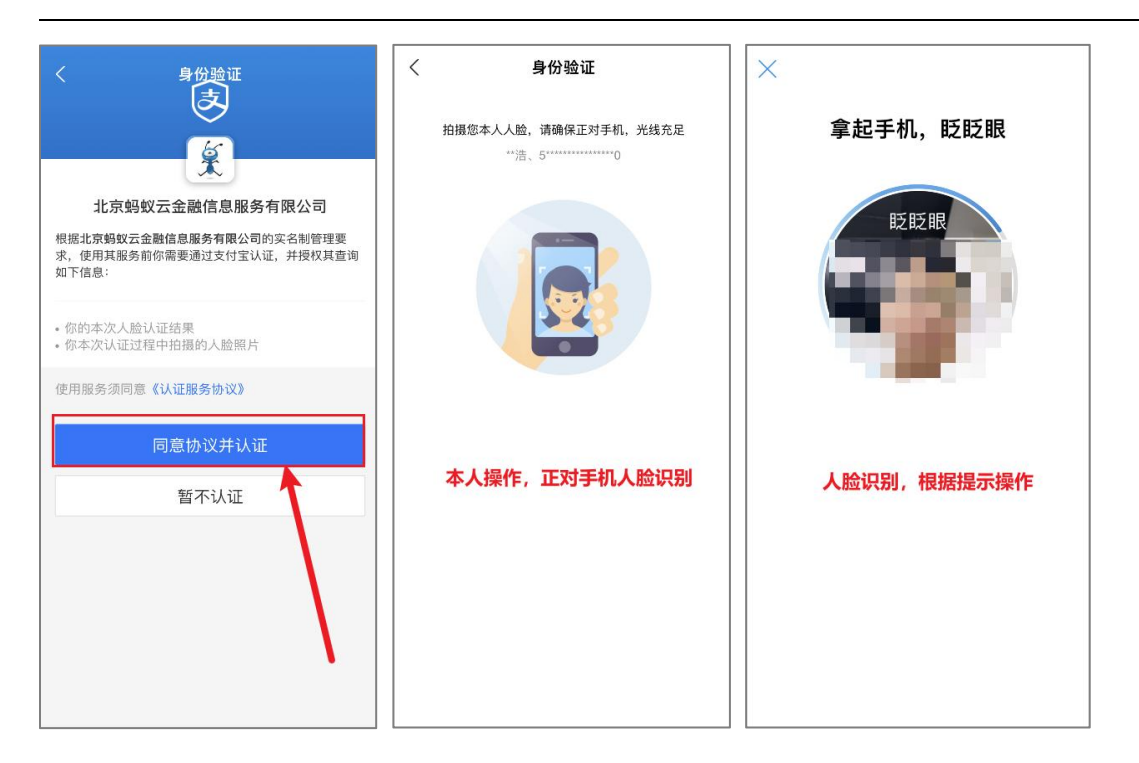

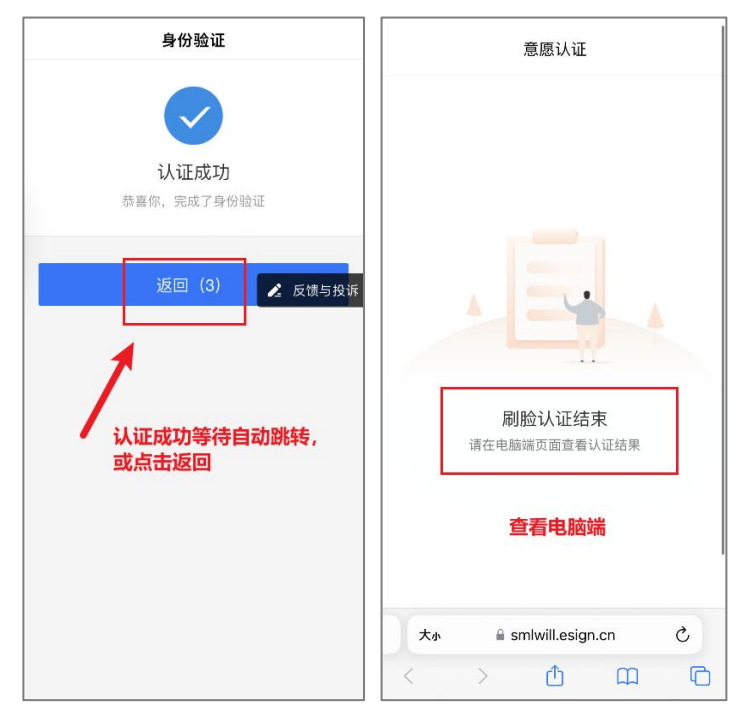

9.实名认证通过后,即可提交债权,返回电脑页面,页面左侧为债权列表,页面 中间为债权信息及审查状态("未审查"代表债权申报成功但管理人还未进行审 查);页面右侧为债权动态记录。

**O**破鳥云

破易云客服热线:4009993390

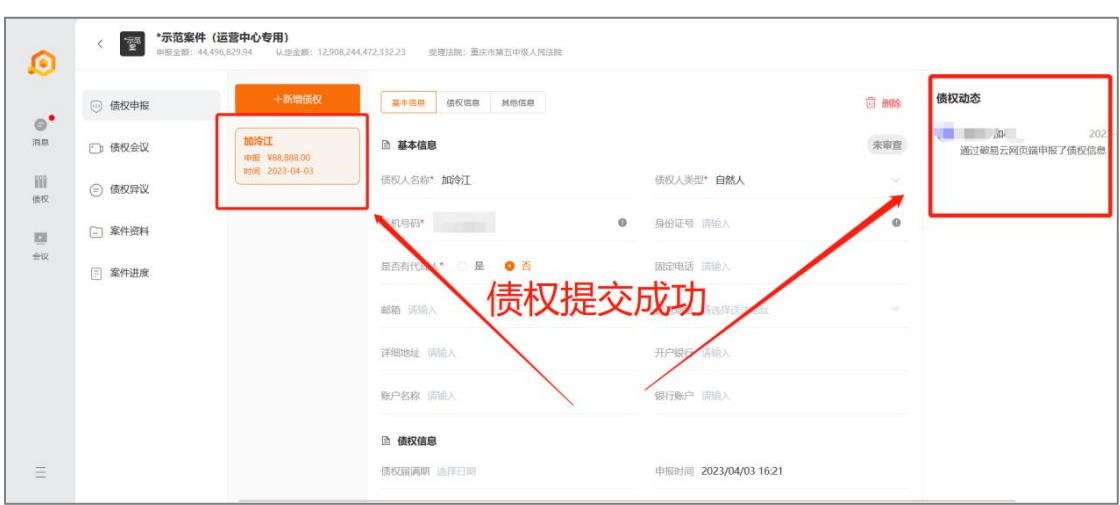

# 欢 迎 使 用 破 易 云 ! 使 用 产 品 过 程 中 遇 到 相 关 问 题 或 需 要 帮 助 , 可 联 系 破 易 云 平 台 工 作 人 员 : 4009993390